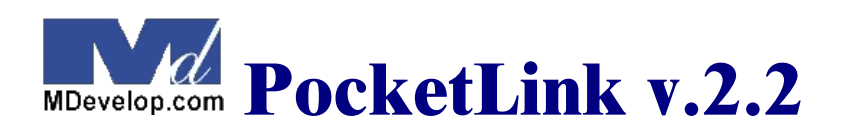

MD Development Inc. 2002 Palm Software Division (PSD).

#### *Application Descriptions*

**PocketLink** (tm) is an online Web Browser Client for PalmOS platform devices. Its main function is to give PalmOS device users access to World Wide Web Contents.

#### *Supported Platform*

Palm OS Version 3.5 and above

#### *Features include*

- $\vee$  Support HTML Version 3.2 standards
- $\vee$  Support iModa cHTML standards
- $\vee$  Displaying GIF Images only
- $\vee$  Support for HTTP Proxy Server
- $\vee$  HTTP Cookies
- $\vee$  Offline viewing for browsed contents
- $\vee$  URL Bookmarks
- $\vee$  Palm binary file (\*.prc, \*.pdb) online installation
- $\vee$  Save web pages for Electronic Book like features
- $\vee$  Smooth scrolling via Stylus
- $\vee$  Real Web browser (Without using content proxy server)
- $\vee$  Support for the HandEra330 OVGA display, jog whell, and minimized Graffiti area
- $\vee$  Palm OS 5.0 compatible

## *Limitations*

- $\vee$  No Java, JavaScript, WmlScript, Flash and Rich Media types support
- $\checkmark$  Limited HTML table support:
	- maximum of 4 columns, if table has more than 4 columns it will wrap to next row
	- alignment is not yet supported
	- table within table will wrap to next row (may cause difficulty to distinguish what content belongs to which table)

## *Before Using PocketLink*

This manual is for **PocketLink**. Please refer to the user manual of your Palm device for details on the connection of the Palm device to internet.

#### *Installation Procedure*

- 1. Launch the installation tool on your PC.
- 2. Click the ADD button, and select the PocketLink\_20.prc file to install into your Palm device.
- 3. Click the Close button.
- 4. Perform HotSync to install PocketLink from your PC onto your Palm device.

Refer to the user manual of the Palm Desktop for detailed description on the usage of the installation tool.

# *PocketLink Main Interface*

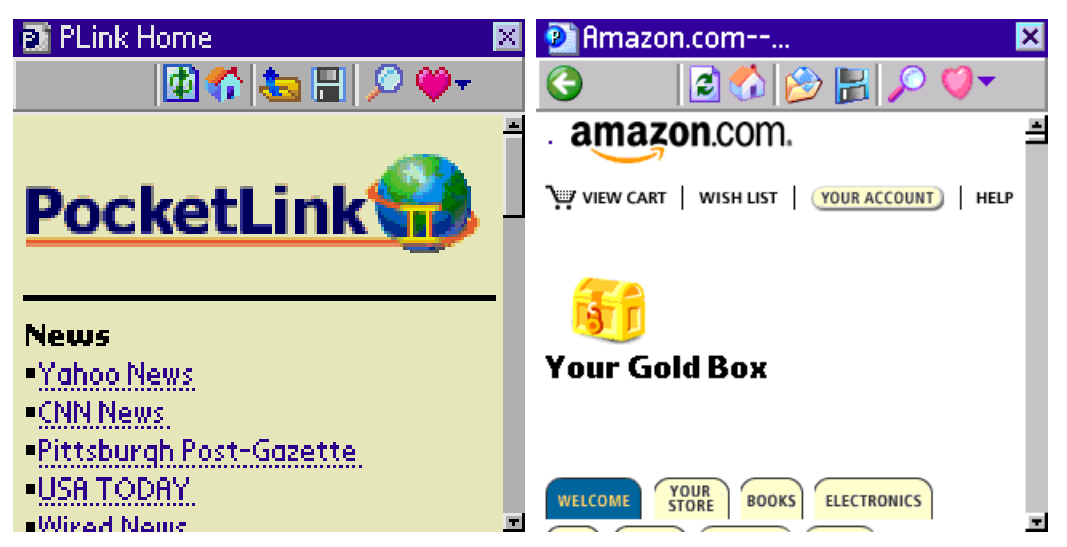

PocketLink 2.2 on OS5 Simulator

# *Main Screen Toolbar*

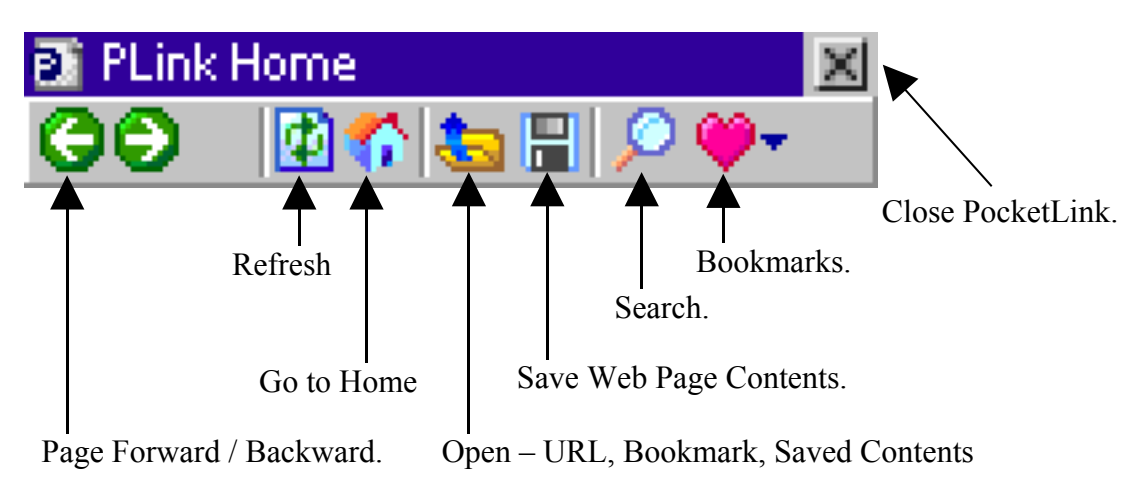

## *Open Dialog – URL Interface*

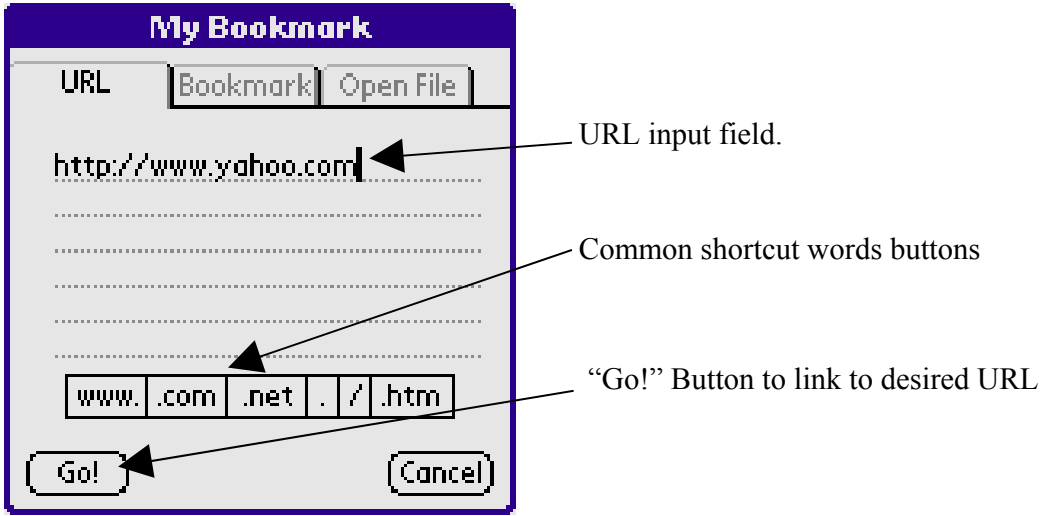

## *Open Dialog – Bookmark Interface*

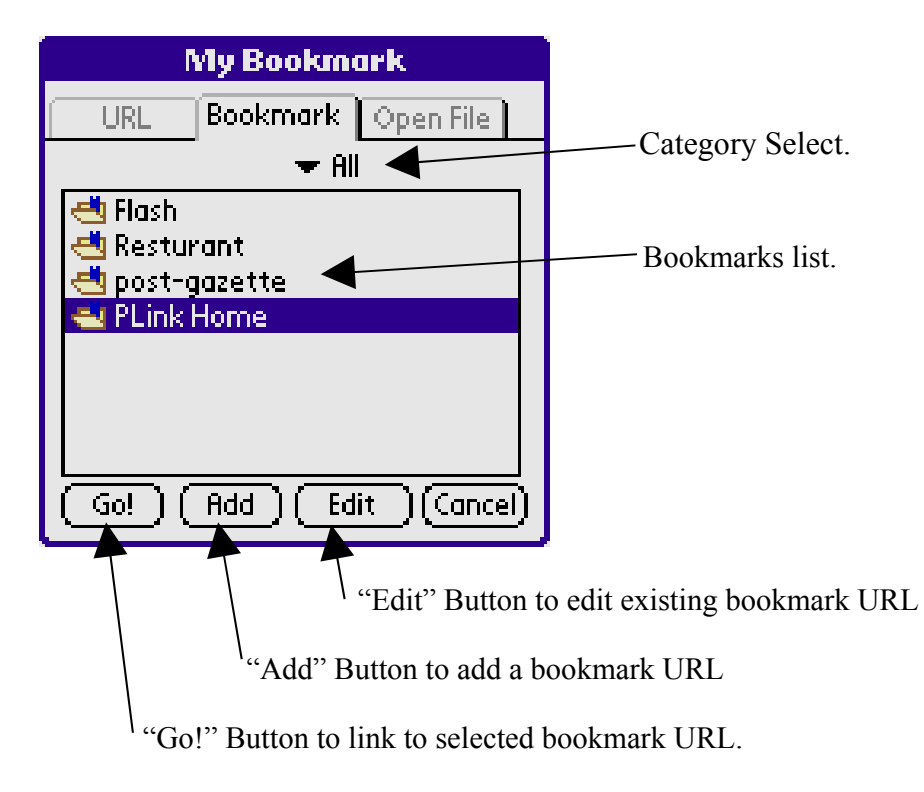

# *Open Dialog – Bookmark Interface– Add/Edit*

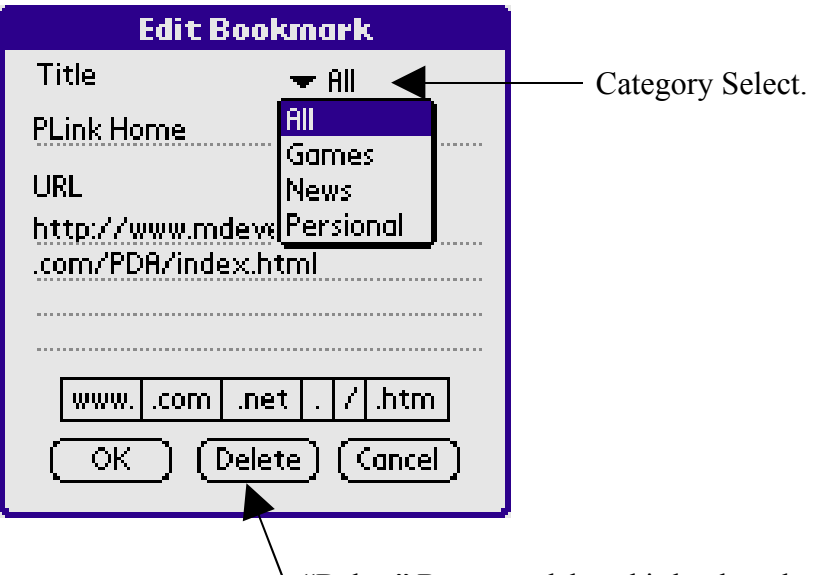

Delete" Button to delete this bookmark

# *Open Dialog – Open File Interface*

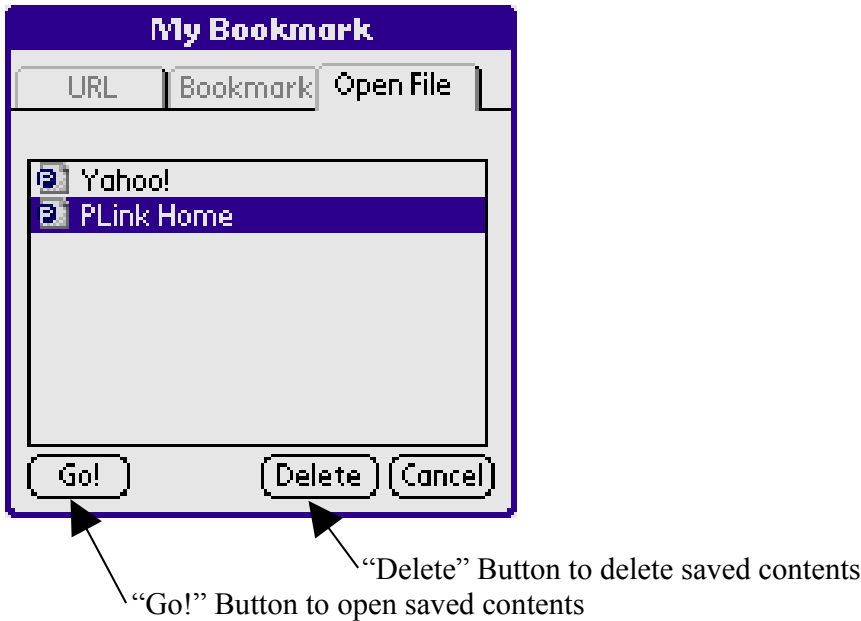

# *Option Settings Interface – General options.*

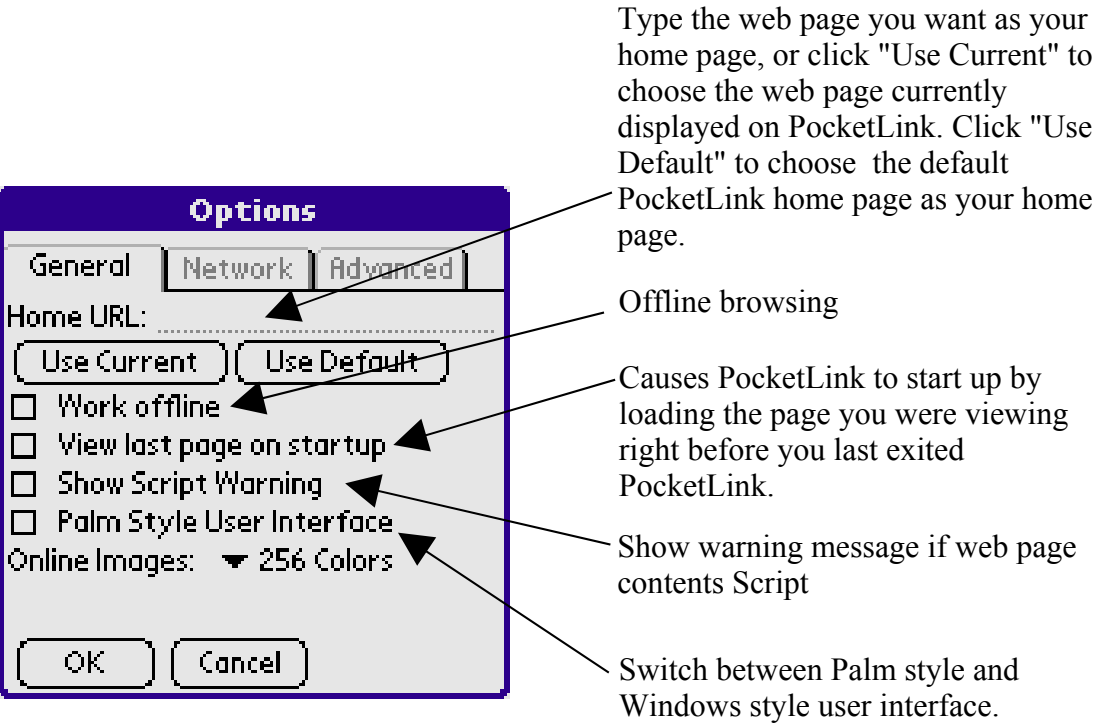

#### *Option Settings Interface – Network options.*

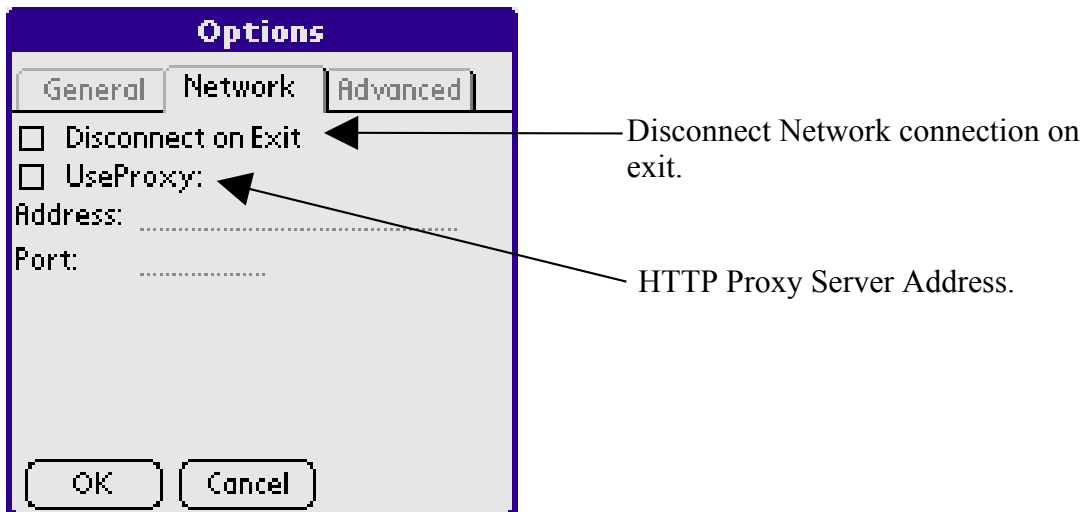

## *Option Settings Interface – Advanced options.*

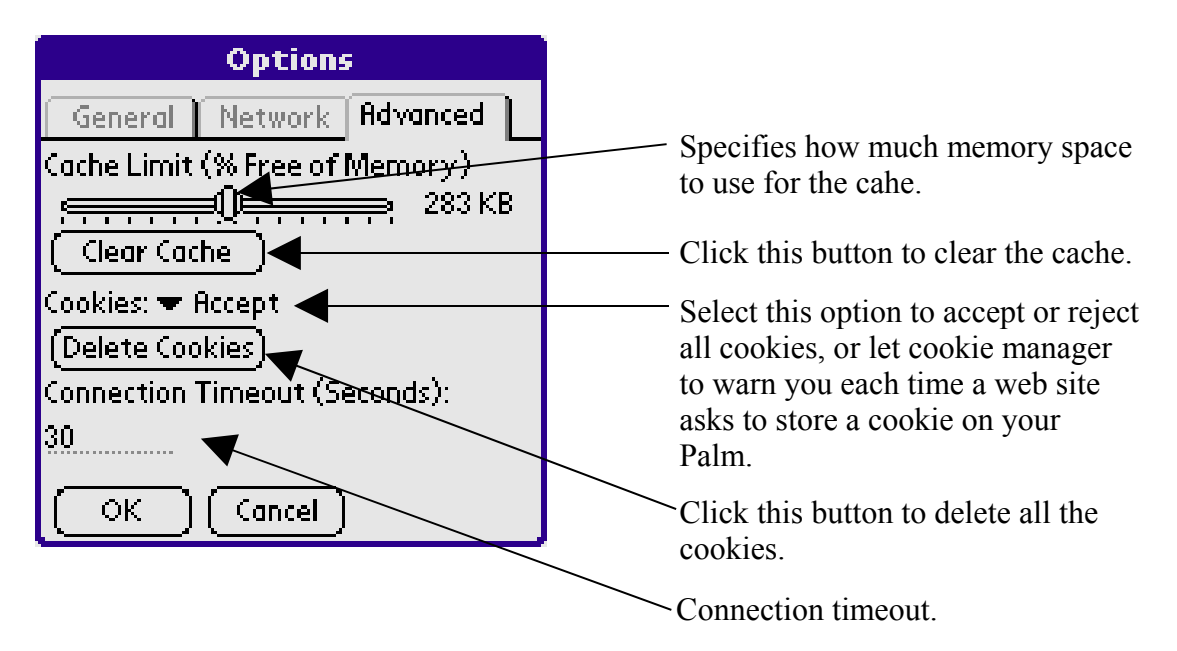

#### *Remarks*

We will appreciate all your remarks and comments which can be addressed to: Support@MDevelop.com

This program is written by: Simon Chang and Nash Tsai. All rights reserved.

MD Development Inc. © 2002